# **Instructions for EASYChair for NZACE Conference**

*If you have any queries, during the process, please contact info@nzace.ac.nz*

EasyChair is an online conference management system used for NZACE Conferences. In order to submit papers to the conference you must first create an EasyChair account.

Note: If you have used EasyChair for a previous conference your existing username and password will work for the current NZACE conference - go to Paper Submission instructions on page 2.

## **EasyChair Account Creation**

- 1. Go to the EasyChair NZACE Conference page using the link in the email.
- 2. Click the **sign up for an account** link

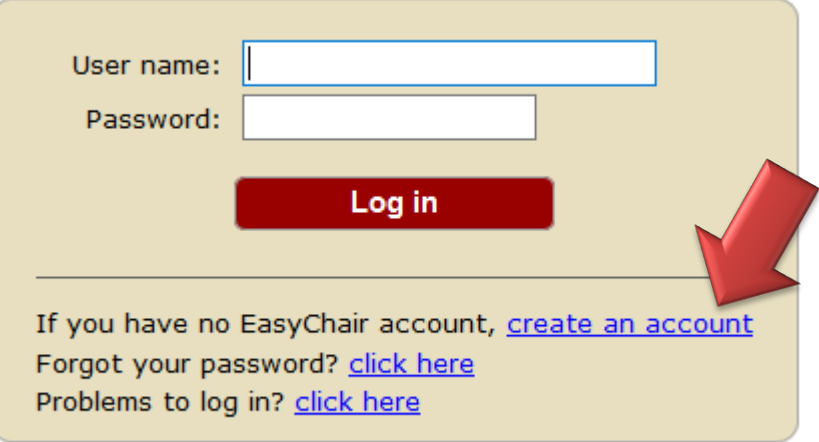

- 3. Enter the re-CAPTCHA text (this is to stop automated programs from misusing EasyChair)
- 4. Fill in the form and click **Continue**

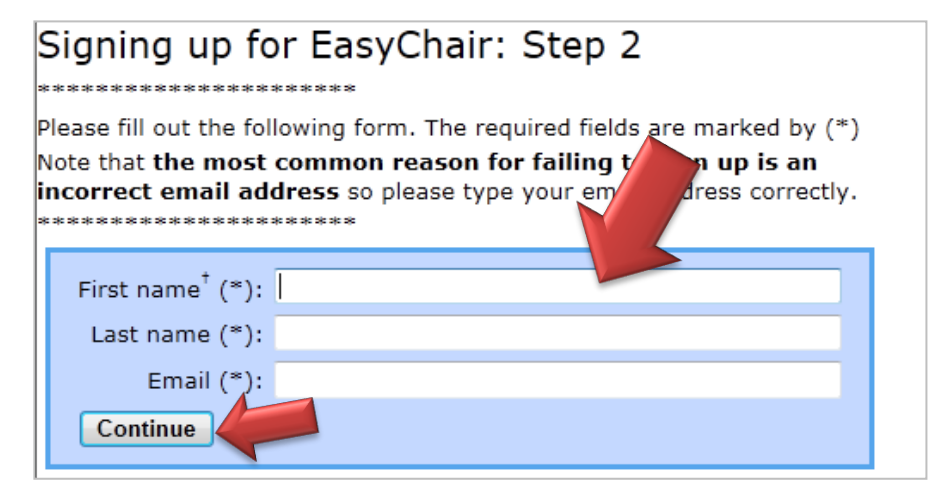

5. You should now get an account creation email from EasyChair. Follow the link provided in the email and complete the Account Creation form and click **Create my account**.

## **NZACE EasyChair Abstract Submission**

- 1. Go to the current EasyChair NZACE Conference page using the link in the email
- 2. Sign in using your EasyChair **User name** and **Password**
- 3. Selected **New Submission** from the menu bar

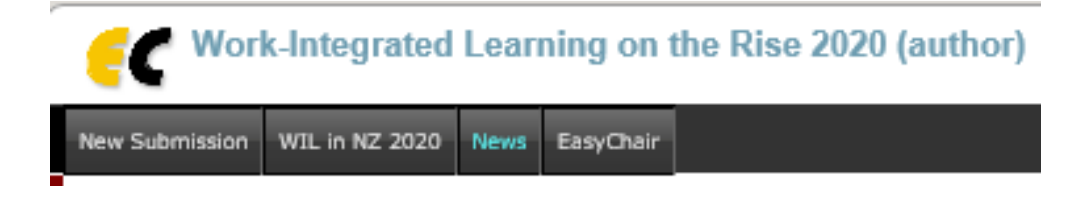

4. Complete the form with the author and submission details. Then Please copy and paste Title and Abstract into the boxes (**NZACE prefers that abstracts are up to 400 words** rather than the 500 allowed by Easy Chair).

Enter Keywords

Select one Topic (Type of Abstract – see instructions for authors for definitions of presentation types)

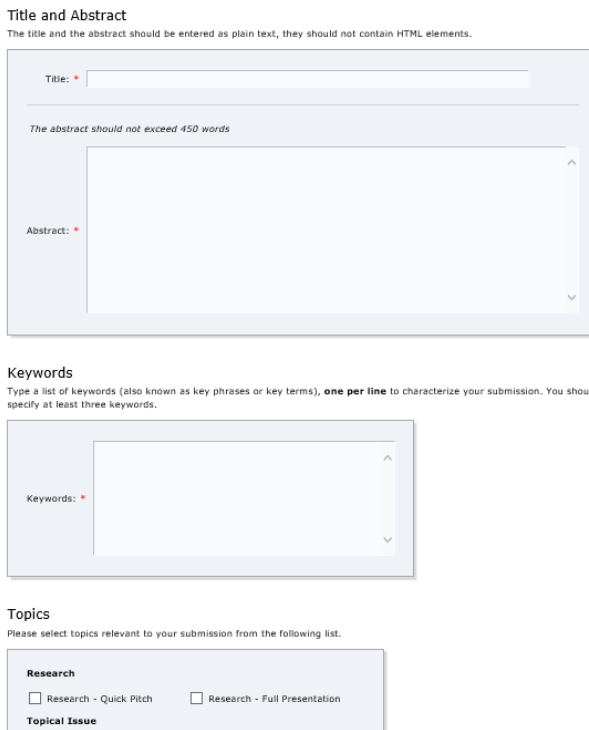

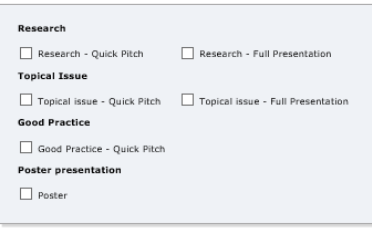

Ready? r<br>you filled out the form, press the 'Submit' button b

5. Click the **Submit** button

#### **NZACE EasyChair Abstract Update or Paper Submission**

After December 21st, log in to Easy Chair. Your submission will be shown in the menu bar as Submission 1 (or 2 if more than one abstract submitted).

Use this area to alter your abstract or to add a paper.

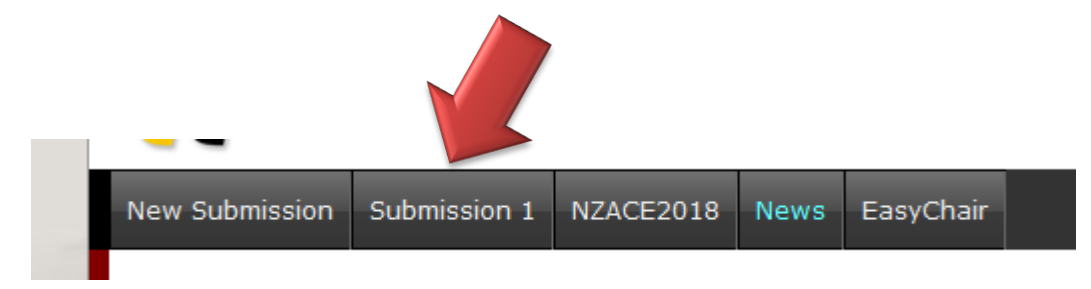

To upload a paper, scroll to the bottom of the screen (The file upload box will not be visible prior to Dec 21st)

![](_page_2_Picture_5.jpeg)

Just move down the screen and submit when ready.

#### Ready?

If you filled out the form, press the 'Submit' button below. Do not press the button twice: uploading may take time!

**Submit** 

You will receive a message that your submission has been saved.